# 华为智能门锁 Pro 使用指南

文档版本 02 发布日期 2022-04-24

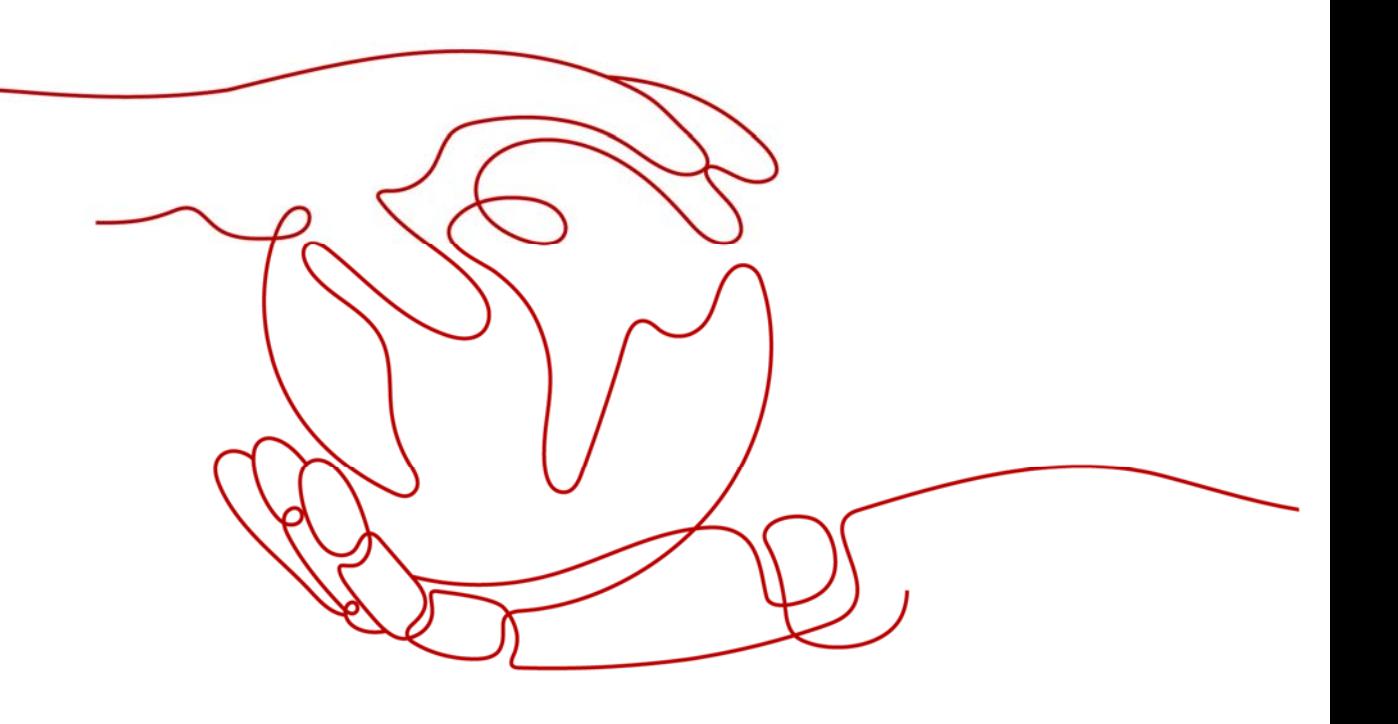

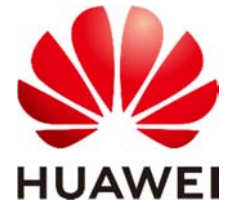

## 版权所有 **©** 华为终端有限公司 2022。 保留一切权利。

非经本公司书面许可,任何单位和个人不得擅自摘抄、复制本文档内容的部分或全部,并不得以任何形式 传播。

## 商标声明

 $\blacktriangle\triangleright$  和其他华为商标均为华为终端有限公司的商标。 本文档提及的其他所有商标或注册商标,由各自的所有人拥有。

## 注意

您购买的产品、服务或特性等应受华为公司商业合同和条款的约束,本文档中描述的全部或部分产品、服 务或特性可能不在您的购买或使用范围之内。除非合同另有约定,华为公司对本文档内容不做任何明示或 暗示的声明或保证。

由于产品版本升级或其他原因,本文档内容会不定期进行更新。除非另有约定,本文档仅作为使用指导, 本文档中的所有陈述、信息和建议不构成任何明示或暗示的担保。

# 华为终端有限公司

地址: 深圳市龙岗区坂田华为总部办公楼 邮编:518129

网址: https://www.huawei.com

客户服务邮箱: support@huawei.com

客户服务电话: 4008302118

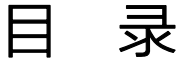

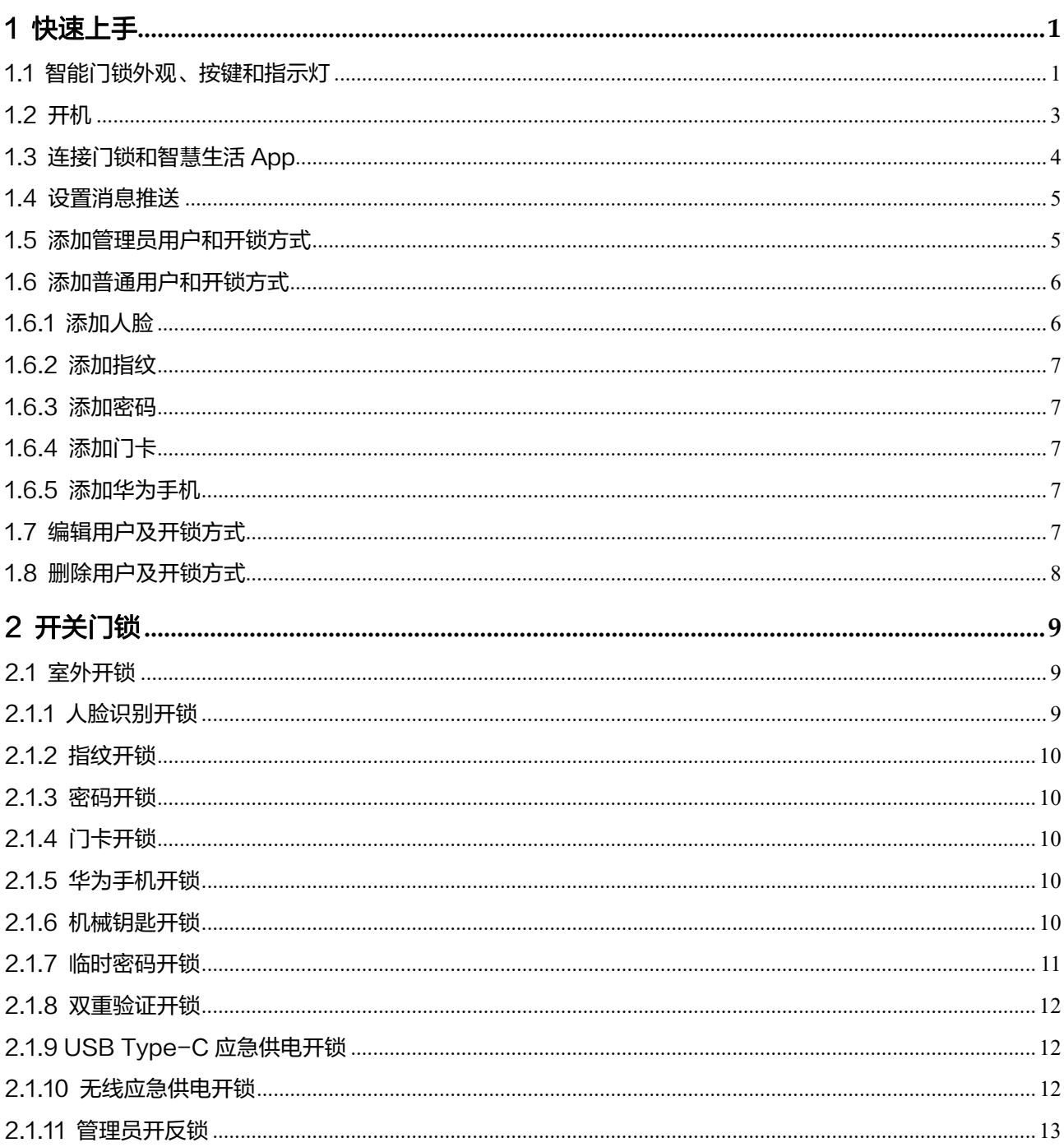

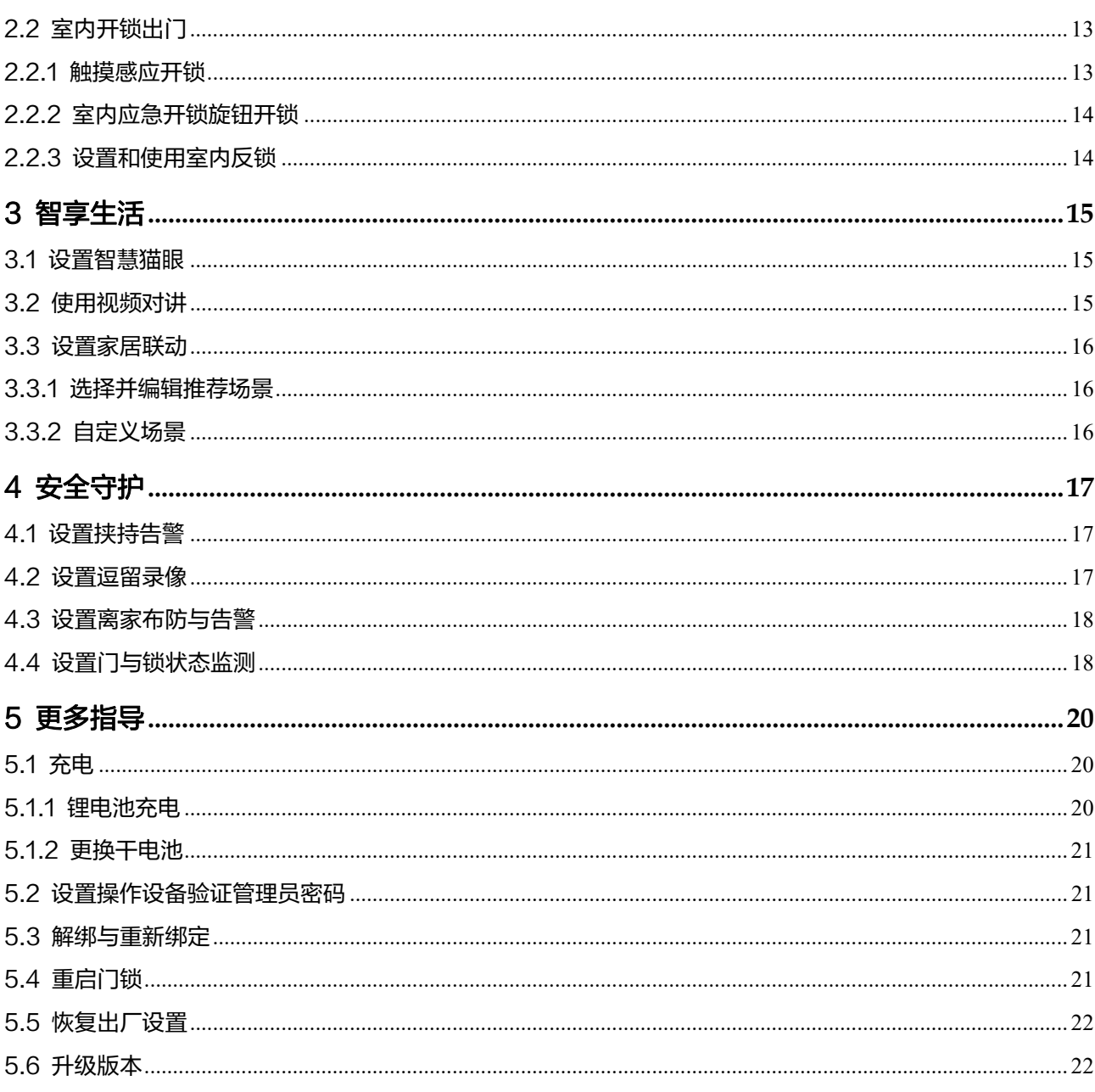

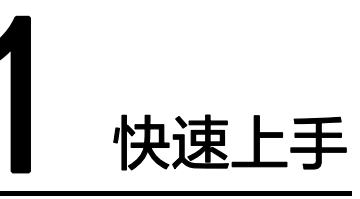

# 1.1 智能门锁外观、按键和指示灯

华为智能门锁 Pro 外观图:

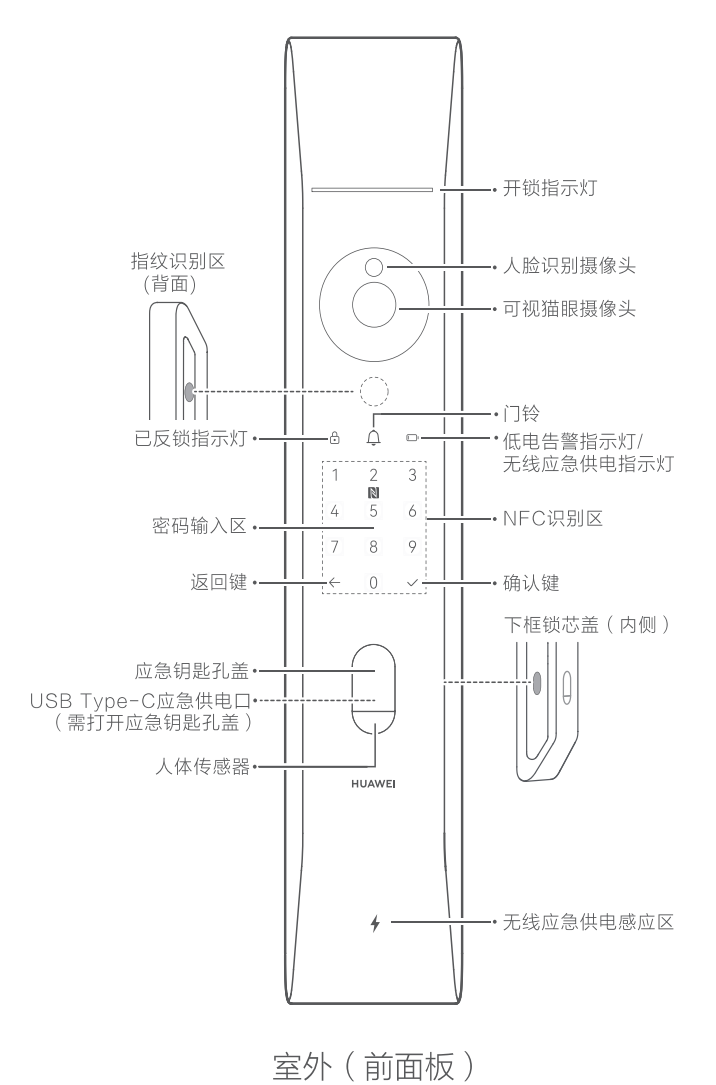

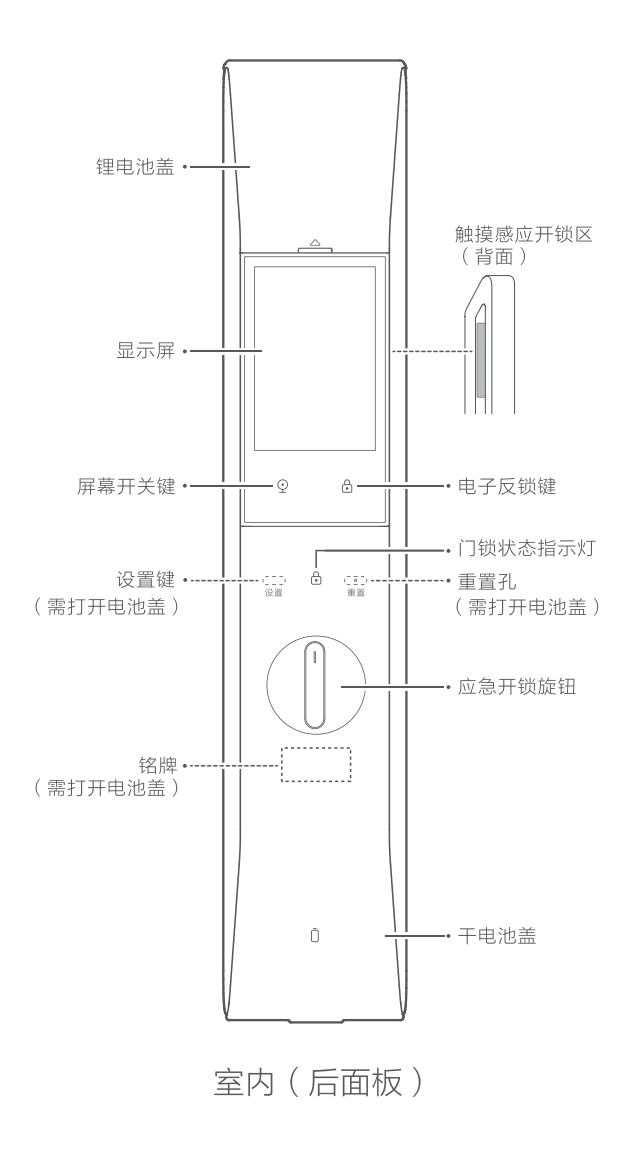

## 智能门锁按键、指示灯:

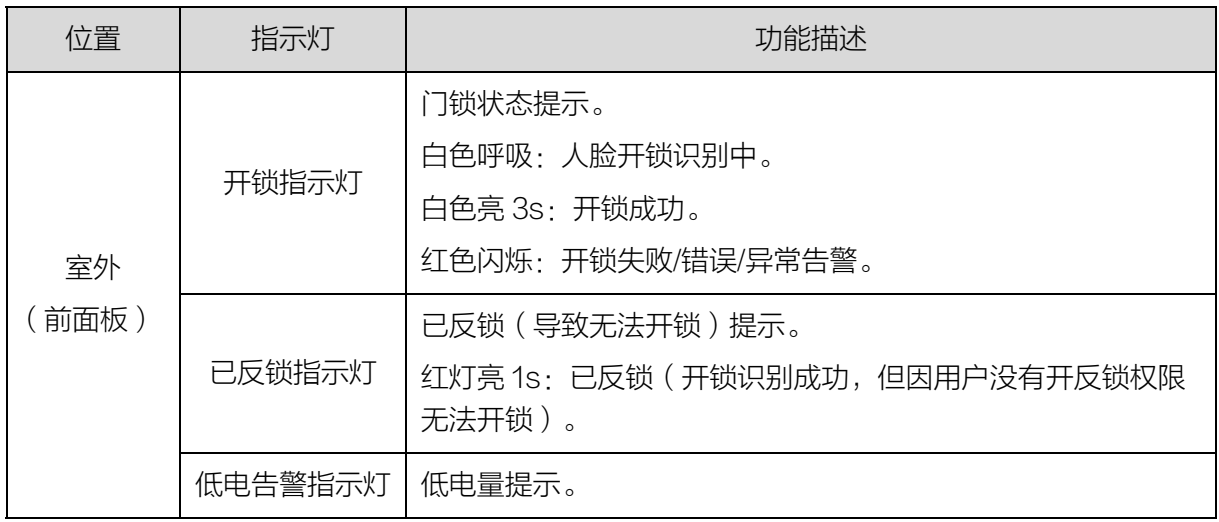

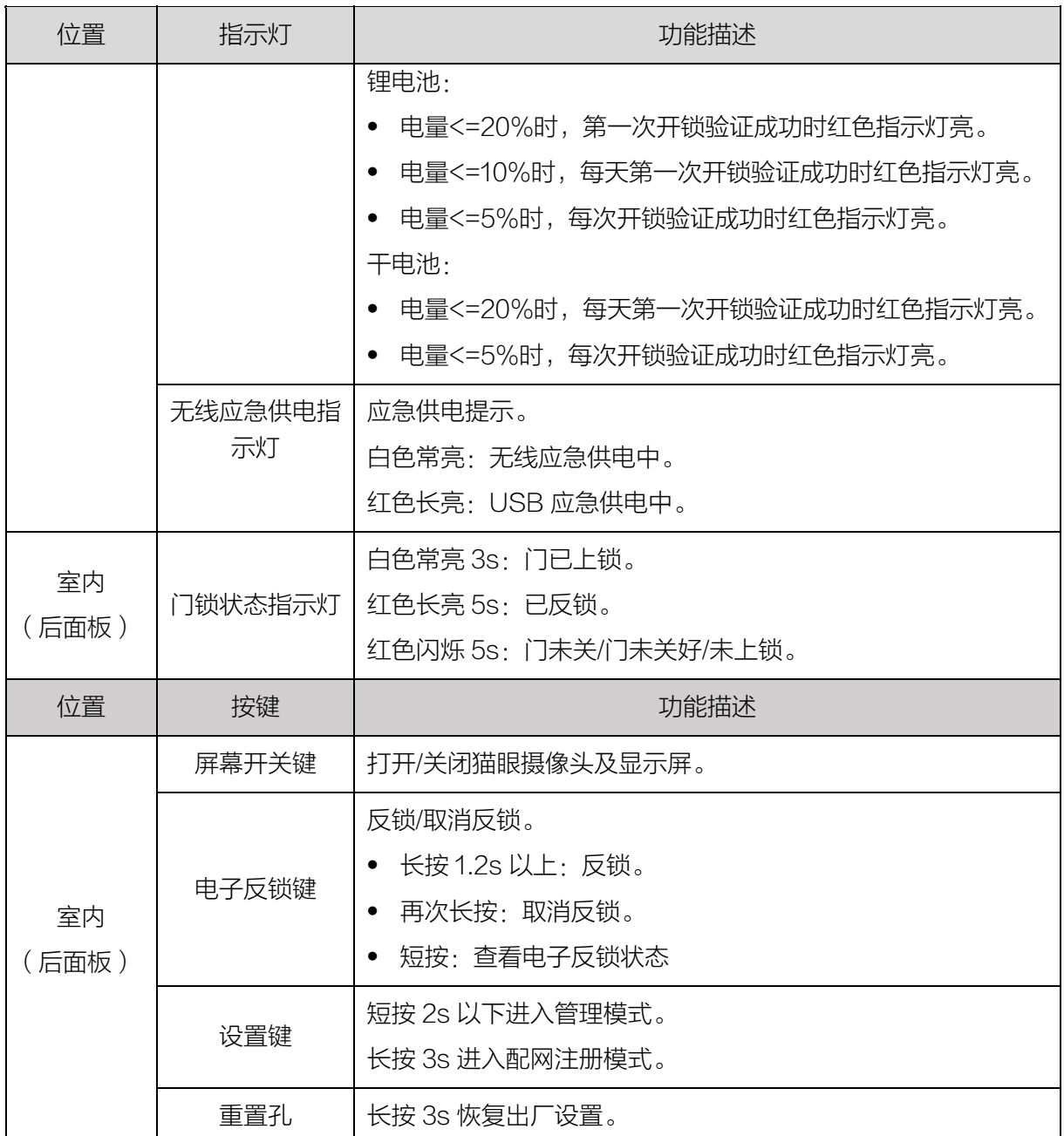

# 1.2 开机

如下图所示,分别装入锂电池和干电池后,智能门锁自动开机。

1、打开锂电池盖装入锂电池

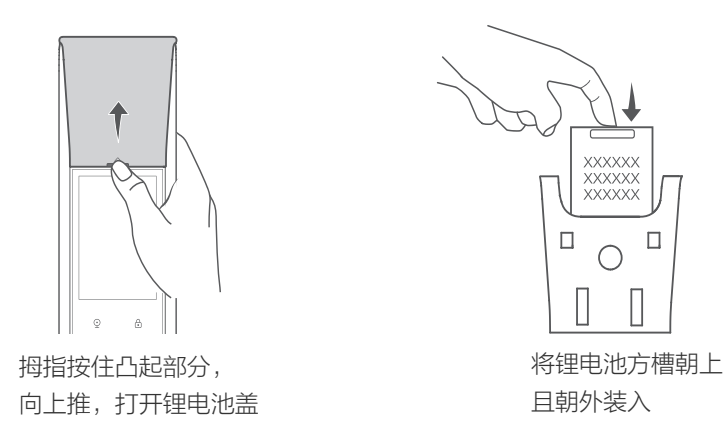

2、打开干电池盖,装入 4 节 5 号干电池

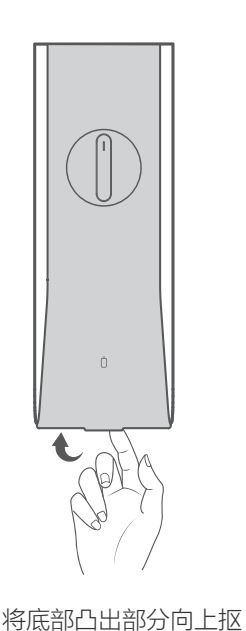

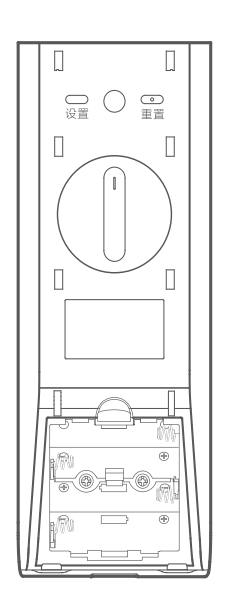

将底部白山部分闯工报<br>起打开干电池盖 在干电池仓装入干电池

# 1.3 连接门锁和智慧生活 App

首次开机后,智能门锁会提示您连接华为智慧生活 App。请扫描下方二维码或在应用 市场搜索"智慧生活"(华为手机)或"华为智慧生活"(非华为手机),下载安装 App。首次使用智慧生活 App,请根据指引注册/登录华为帐号。

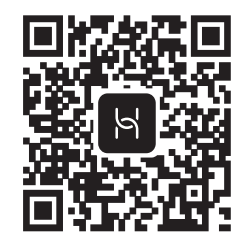

请提前打开手机蓝牙功能,并保证网络连接正常。

1、讲入智慧生活 App 首页, 点击右上角的"+", 选择"添加设备"。

2、选择所要连接的门锁名称,点击"连接"。

3、选择正确的 WLAN 名称并输入正确的 WLAN 密码,点击"下一步",画面显示 6 位配对码。

4、打开后面板下方干电池盖,长按"设置"键 3s,按提示在门锁键盘输入相同的配 对码。

5、在智慧生活 App 页面勾选"已完成配对码输入", 并点击"下一步"。待配网进度 达到百分之百,即连接成功。根据提示设置设备名称、位置、设备共享。

□说明

- 当搜索到多个门锁设备时,请打开门锁后面板在铭牌上查看设备 SN 号,根据 SN 号的后几 位来判断连接哪个门锁。
- 请选择 2.4GHz WLAN 频段连接网络。

# 1.4 设置消息推送

当智能门锁检测到按门铃、长时间逗留等事件时,将触发事件告警,推送一条消息到 手机智慧生活 App。

打开智慧生活 App 进入"家居"页面, 选择对应的智能门锁卡片, 点击"更多功 能 > 消息通知",可管理消息推送开关、设置消息推送时间。同时还可打开/关闭触 发手机告警的事件:门铃消息、逗留录像。

#### □说明

消息推送需同时开启手机侧的通知栏权限。

# 1.5 添加管理员用户和开锁方式

您可以通过如下方式添加管理员及开锁方式,从而对门锁进行管理。首次创建的用户 默认为管理员用户。

#### 方式一:

- a. 打开智慧生活 App, 在"家居"页面选择对应的智能门锁卡片, 点击"去设 置",开始依次录入密码、指纹、人脸(可跳过)。
	- 录入密码:根据提示在门锁上输入 6-10 位密码,点击"√",并根据语 音提示再次确认密码并点击"√",门锁语音提示添加成功后,点击"下 一步"跳转至指纹录入。
	- 录入指纹:点击"开始录入",将手指放在门锁指纹识别区,根据语音提 示完成指纹录入。门锁语音提示添加成功后,点击"下一步",跳转至人 脸录入界面,也可点击"跳过"放弃人脸录入。
	- 人脸录入:点击"开始录入",请自然站立在门锁正前方约 60-80cm 处,注视门锁摄像头,根据语音提示调整站立位置,智慧生活 App 提示 人脸录入成功后,点击"完成"。
- b. 按照界面提示,输入用户名称,用户类型选择"管理员",点击"确定", 管理员用户创建完成。

## 方式二:

短按门锁"设置"键,进入管理模式,根据语音提示录入管理员密码和指纹,创 建管理员用户。

#### 方式三:

- 1、打开智慧生活 App, 在"家居"页面选择对应的智能门锁卡片,点击"用户 管理 > 添加用户 > 确定"。
- 2、根据提示在门锁上验证管理员密码或指纹,验证成功后,在弹出框内输入新用 户名称,点击"确定",进入用户详情页为该用户添加开锁方式,修改用户类 型为管理员。

# 1.6 添加普通用户和开锁方式

管理员用户添加完成后,您可以通过如下方式添加普通用户和开锁方式,从而进行日 常开锁。

打开智慧生活 App 进入"家居"页面, 选择对应的智能门锁卡片, 点击"用户管 理 > 添加用户 > 确定",根据提示在门锁上验证管理员密码或指纹,验证成功后,在 弹出框内输入新用户名称,点击"确定",进入用户详情页为该用户添加开锁方式。

## 1.6.1 添加人脸

点击用户详情页人脸下方的"添加 > 开始录入",请自然站立在门锁正前方约 60-80cm 处,注视门锁摄像头,根据语音提示调整站立位置。录入成功后点击"完成", 并在界面弹出框输入人脸名称,点击"确定"。

## 1.6.2 添加指纹

点击用户详情页指纹下方的"添加",选择指纹类型后点击"开始录入",将手指放在 指纹识别区,根据语音提示调整指纹位置,录入成功后选择对应手指,并点击"完 成"。

## 1.6.3 添加密码

点击用户详情页密码下方的"添加",按照语音提示输入 6-10 位密码,语音提示添加 成功后,点击"完成",并在界面弹出框输入密码名称,点击"确定"。

## 1.6.4 添加门卡

点击用户详情页门卡下方的"添加",将门卡贴近门锁 NFC 识别区,语音提示添加成 功后,点击"完成",并在界面弹出框输入门卡名称,点击"确定"。

#### □说明

仅支持添加华为智能门锁 NFC 卡。

# 1.6.5 添加华为手机

为本机用户添加:

点击用户详情页华为手机下方的 "添加 > 一键配对", 自动跳转至配对页面, 根据手 机页面提示完成添加,听到语音提示添加成功后,点击"完成",并在界面弹出框设置 名称,点击"确定"。

为家庭成员等非本机用户添加:

点击用户详情页华为手机下方的 "添加",进入后根据页面上方滚动图片指引操作。

#### □说明

添加华为手机前确保手机已安装最新版本的华为钱包 App,且手机支持 NFC 功能。

# 1.7 编辑用户及开锁方式

打开智慧生活 App, 在"家居"页面选择对应的智能门锁卡片, 点击"用户管理", 选择要编辑的用户名称, 进入**用户详情**页, 可编辑头像、用户名称、用户类型、开锁 方式。

# 1.8 删除用户及开锁方式

删除用户: 打开智慧生活 App, 在"家居"页面选择对应的智能门锁卡片, 点击"用 户管理",选择要删除的用户名称,点击页面底部的"删除用户",界面提示验证管理 员,点击"确定",并在门锁上输入管理员密码或指纹后在弹出框内点击"删除"。

## □说明

此操作将会把该用户及其所有的开锁方式一起删除。

删除开锁方式:您可以根据需要选择删除某个开锁方式。在用户详情页,向左滑动所 要删除的开锁方式名称,点击右侧 <sup>(前)</sup>,点击"确定"。

# 开关门锁

华为智能门锁 Pro 支持人脸识别、指纹、密码、门卡、华为手机、机械钥匙、临时密 码、双重验证 8 种开锁方式及 USB Type-C 应急供电开锁和无线应急供电开锁 2 种 应急开锁方式。

# 2.1 室外开锁

# 2.1.1 人脸识别开锁

人脸成功录入后,自然站立在门锁正前方约 60cm~80cm 处,注视门锁人脸识别摄像 头, 验证成功后, 推/拉开门。

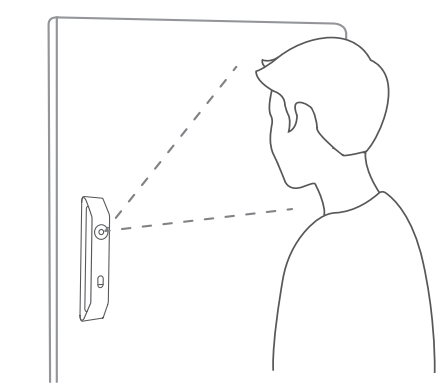

## □说明

- 当锂电池电量耗尽、仅干电池供电或应急供电时,无法使用人脸识别开锁。
- 关门后为防止回头误开,人脸识别将禁用片刻,此时密码、指纹等可正常开锁,点击任意数 字键可立即取消禁用。
- 可在更多功能>人脸识别中设置休眠时长,防止回头误开,默认 10s。

# 2.1.2 指纹开锁

将录入指纹的手指按在指纹识别区,验证成功后,推/拉开门。

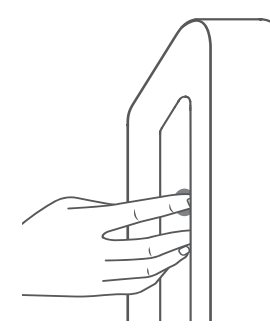

# 2.1.3 密码开锁

触摸密码输入区点亮键盘,输入录入的密码,验证成功后,推/拉开门。

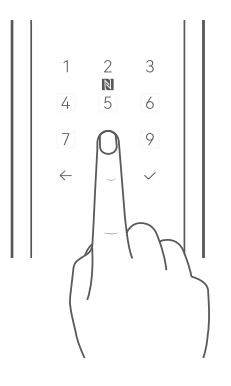

## □说明

支持 16 位虚位密码(包含正确密码)。

## 2.1.4 门卡开锁

将门卡贴近 NFC 识别区, 验证成功后, 推/拉开门。

## 2.1.5 华为手机开锁

将手机贴近 NFC 识别区, 验证成功后, 推/拉开门。

## □说明

- 开锁前,请开启手机的 NFC 功能。
- 不同手机的 NFC 感应区可能不同,如开锁失败或没反应,请调整位置尝试。
- 仅支持有 NFC 功能,已安装最新版本华为钱包 App 的华为手机。

## 2.1.6 机械钥匙开锁

1 按下机械钥匙孔盖上部,手指捏住下方向外拉并向侧方旋转露出锁孔。

2 按下下框锁芯盖,盖子翻开。

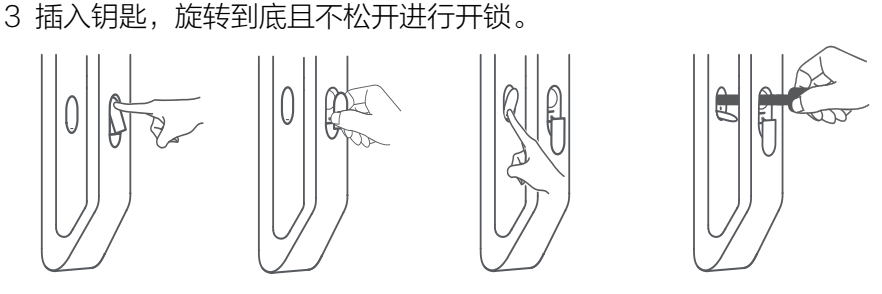

## □说明

请您将机械钥匙安全妥善存放在室外,以备紧急情况开门。

## 2.1.7 临时密码开锁

当您有亲属、朋友临时拜访,或者保洁等服务人员临时上门服务时,可以通过如下方 式设置临时密码进行开锁。

## 添加一次性密码开锁

## □说明

一次性密码分享后无法撤回或取消,请谨慎操作。

- 1、 打开智慧生活 App 进入"家居"页面, 选择对应的智能门锁卡片, 进入门锁管理 界面。
- 2、 点击"临时密码 > 一次性密码 > 添加", 自动生成 6 位一次性密码。请妥善保 存密码,退出当前界面后将不再显示。
- 3、点击"复制"可以复制一次性密码,点击"微信分享"可将一次性密码通过微信 进行分享。
- 4、收到一次性密码的亲属、朋友等,可以在有效期 30 分钟内输入一次性密码,验证 成功后开锁(一次性密码默认有效时间为 30 分钟且只能使用一次)。

## 添加周期性密码开锁

- 1、 打开智慧生活 App 进入"家居"页面, 选择对应的智能门锁卡片, 进入门锁管理 界面。
- 2、 点击"临时密码 > 周期性密码 > 添加", 按照提示在门锁上录入密码, 提示添 加成功后设置您需要的周期时间段,点击右上角√。
- 3、 收到周期性密码的亲属、朋友等,可在您设置的周期时间段内使用密码开锁。

## 您还可以通过如下方式编辑和删除周期性密码。

- 编辑周期性密码: 打开智慧生活 App 进入"家居"页面, 选择对应的智能门锁卡 片,点击"临时密码>周期性密码",选择需要编辑的周期密码进入编辑页面,编 辑名称、重复的时间、开始时间、结束时间等信息后,点击右上角√。
- 删除周期性密码: 进入周期密码编辑页面, 点击页面底部的"删除"。

批量删除周期性密码:长按任一已设置的周期性密码,点击页面底部"全选", 全部选中后点击"删除"。

#### □说明

周期密码删除后立即生效。

## 2.1.8 双重验证开锁

- 1、 打开智慧生活 App 进入"家居"页面, 选择对应的智能门锁卡片, 进入门锁管理 界面。
- 2、 点击 "更多功能 > 安全功能",开启双重验证功能。开启后,开锁时需要验证 任意两种不同的开锁方式的组合(不包含一次性密码),比如:人脸+指纹,密码 +指纹,指纹+门卡等。

#### □说明

锂电池没电时,人脸识别功能不可用,可能会影响双重验证使用。

## 2.1.9 USB Type-C 应急供电开锁

按下机械钥匙孔盖上部,向侧方旋转后露出 USB Type-C 应急供电口, 使用 USB Type-C 充电线为门锁应急供电, 即可使用指纹、密码开锁。

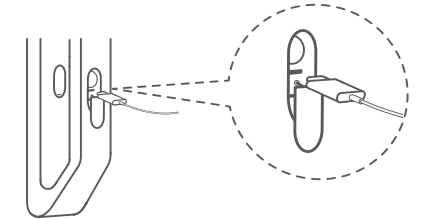

## □说明

- 当锂电池和干电池电量均完全耗尽时,应急供电可用。
- 应急供电时,人脸识别、NFC 方式(门卡、华为手机)开锁无法使用。
- 请您使用充电宝或其他安全电源连接 USB Type-C 充电线为门锁应急供电。

## 2.1.10 无线应急供电开锁

当门锁电池电量耗尽时,您可以使用手机的反向充电功能为门锁无线供电,应急开 门。

- 1、 开启手机的无线反向充电功能,以华为手机为例,开启路径为:设置 > 电池 > 无线反向充电。
- 2、 将手机中部紧贴门锁下方斜坡处的无线应急供电感应区,门锁白色应急供电指示 灯亮起,则表示手机位置正确。
- 3、 等待门锁密码输入区数字键全部亮起,即可使用指纹/密码开锁,开锁时请不要移 动手机。

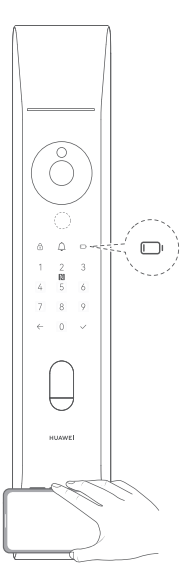

## □说明

- 当锂电池和干电池电量均完全耗尽时,应急供电可用。
- 应急供电时,人脸识别、NFC 方式(门卡、华为手机)开锁无法使用。

## 2.1.11 管理员开反锁

管理员开反锁功能开启后,门在反锁状态下,除机械钥匙外,还可以使用管理员的人 脸、密码、指纹、NFC 方式(门卡、华为手机)在门外开锁。

您可通过如下方式开启/关闭管理员开反锁功能。

进入智能门锁详情页面,点击 "更多功能 > 安全功能 > 管理员开反锁"。

# 2.2 室内开锁出门

## 2.2.1 触摸感应开锁

室内开锁采用人体感应和触摸感应双重检测开锁,开锁时请自然站立在门锁正前方, 人体传感器范围内,将手轻贴在室内触摸感应开锁区,推/拉开门。

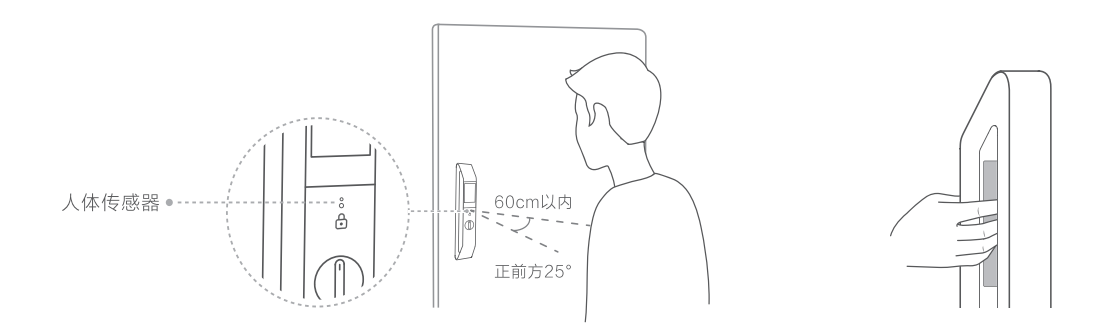

# 2.2.2 室内应急开锁旋钮开锁

如特殊情况下无法正常开锁时,可将室内应急开锁旋钮向门的合页方向旋转到底且不 松开,推/拉开门。

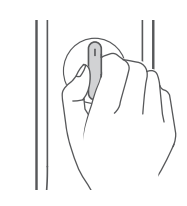

## □说明

如遇到智能门锁出现故障或紧急情况时,可使用室内应急开锁旋钮。

# 2.2.3 设置和使用室内反锁

如需在室内反锁,请长按电子反锁键。再次长按,取消反锁。您可以通过短按电子反 锁键查看反锁状态。

# 3 智享生活

# 3.1 设置智慧猫眼

开启智慧猫眼后,当发生安全事件或有人按门铃,门锁会进行录像或拍照。

- 1、 打开智慧生活 App 进入"家居"页面, 选择对应的智能门锁卡片, 进入门锁管理 界面。
- 2、 点击"更多功能 > 智慧猫眼", 打开智慧猫眼开关。

#### 逗留录像

开启逗留录像后门锁检测到门外有人逗留会进行录像,您可设置逗留时长和录像时 长。

#### 实时视频

开启实时视频功能,您可在门锁首页点击<sup>QD</sup>实时查看门前画面。

## □说明

锂电池没电时智慧猫眼无法工作。

# 3.2 使用视频对讲

智慧生活 App 发送通知提醒有人停留,您可通过智慧猫眼查看并可进行视频对话。

- 1、 打开智慧生活 App 进入"家居"页面, 选择对应的智能门锁卡片, 进入门锁管理 界面。
- 2、 点击 <sup>9</sup>, 进入实时视频画面,您可以查看门外画面,可点击手机上的"解除静 音",可与门外人员对话。

## □说明

此场景仅在智慧猫眼实时视频开启时有效。

# 3.3 设置家居联动

进入智慧生活 App,添加支持 HUAWEI HiLink / HarmonyOS Connect 智能家居设 备,可实现全屋智能家居联动,如:门锁和华为智能音箱联动进行门铃扩音。

## 3.3.1 选择并编辑推荐场景

在智能门锁管理界面,点击 "更多功能 > 智能场景",点击对应推荐的智能场景卡 片并完成设置。

以和华为智能音箱联动进行门铃扩音为例,访客按门铃时,音箱播放语音提示。

- 1、点击推荐的"门铃扩音"卡片,进入场景编辑页面。
- 2、点击需要编辑的门锁名称及监测场景,根据需要进行修改。
- 3、点击需要编辑的智能音箱名称及播放指定文字,根据需要进行修改。
- 4、设置完成后,点击添加到我的场景,即可自动执行此场景。

#### □说明

请确保智能门锁和智能音箱绑定在同一华为帐号上。

## 3.3.2 自定义场景

- 1、在智能门锁管理界面,点击右上角"更多功能 > 智能场景 > 发现更多",点击右 上角+,进入场景编辑界面。
- 2、可编辑场景的如下信息。

场景图标:点击图标即可更换已有的场景图标。

场景命名:在场景图标下输入需要的场景名字即可。

添加条件:点击"添加条件 > 智能设备",点击对应智能门锁,选择需要添加的 事件。

添加任务:点击"添加任务",点击想要设置的任务进行操作。

3、设置完成后,点击右上角√保存,可在"我的场景"或门锁"智能场景"界面查 看。

# 4 安全守护

# 4.1 设置挟持告警

若遭遇挟持时,使用挟持指纹开锁,系统将自动识别并给紧急联系人拨打电话和发送 短信,您可通过如下方式设置挟持指纹及紧急联系人。

- 1、在智能门锁管理界面,点击"用户管理",选择需要设置的用户名称进入用户详 情页面。
- 2、 点击指纹下方的"添加",选择"挟持指纹",点击"开始录入",根据门锁提 示录入指纹,并选择对应的手指后点击"完成"。
- 3、在"关联紧急联系人"页面点击"添加",输入紧急联系人的备注、手机号,然 后点击"发送验证码",将紧急联系人收到的短信验证码输入,点击"确定"。
- 4、 选择已添加的紧急联系人,点击"完成"。

#### □说明

- 门锁设备删除后重新绑定,紧急联系人需要重新添加。
- 华为智能门锁电话报警的号码是:0755-36563134,号码可能被部分手机错误标识为骚扰 或广告电话,建议请紧急联系人保存至手机通讯录,避免错过接听。

# 4.2 设置逗留录像

当门锁检测到门外有人长时间逗留时会进行抓拍,触发手机报警,并将抓拍的照片、 视频等数据上传至云端保存。

在智能门锁管理界面,点击"查看更多 > 智慧猫眼"开启"逗留录像"开关。

您还可以点击逗留录像下方的"逗留时长"和"录像时长",进行相应设置。

#### □说明

关闭智慧猫眼功能会同步关闭逗留录像。

## 4.3 设置离家布防与告警

当您长时间离家,家中无人时,如有不法分子翻窗入室,开门离开时将会触发告警。 您可通过如下方式开启离家布防功能:

在智能门锁管理界面,点击"更多功能 > 安全功能 > 离家布防"。

布防启动:开关开启后,每次关门,数字键盘都会显示√,5s 内点击将启动一次布 防。

布防解除:布防启动后,室外开门便会解除本次布防。

触发告警:布防启动后,室内开门,门锁会响起告警声,同时给手机 App 推送告警消 息和猫眼录像。

# 4.4 设置门与锁状态监测

## 门未关告警

通过设置门未关件的时候关系的问题,可能将响起告警提示音并给智慧生活 App 推送消息进行提醒。

在智能门锁管理界面,点击 "更多功能 > 门锁声音 > 门未关告警",开启门未关告 警功能。您还可以点击出门告警时间和进门告警时间,设置进出门告警时间。

## 门被撬检测及告警

当智能门锁被暴力撬门时,将触发防撬报警装置,门锁会发出警鸣声,时长持续半分 钟,同时给手机发送告警信息。

#### 连续解锁错误告警

连续三次解锁错误后,语音提示"验证失败,还可尝试两次",连续五次解锁错误,门 锁语音提示"已锁定,请尝试其他验证方式或 90s 后再试"并进入 90s 自锁状态。期 间如尝试开锁将会语音提示"已锁定,请尝试其他验证方式或 90s 后再试"。

## 管理门锁记录

#### 查看记录:

在智能门锁管理界面,点击"记录 > 更多",可分别选择"全部记录"、"有人停 留"、"告警记录"、"操作记录"进行查看。也可以点击右上角□ , 选择日期来 查看对应日期的记录。

#### 删除记录:

## □说明

此操作将删除所有云端和设备上的记录。

- 1、 打开智慧生活 App, 在"家居"页面选择对应的智能门锁卡片, 进入门锁管理界 面。
- 2、 点击"记录 > 更多", 在"全部记录"界面选择需要删除的记录类型, 点击右上 角 $\widehat{\mathbf{W}}$ , 选择"删除"。

# 5 更多指导

# 5.1 充电

# 5.1.1 锂电池充电

您可在智慧生活 App 或室内显示屏上随时查看电池电量。

当锂电池电量低于 20%时,智能门锁会语音提示电量低,您也可以通过低电告警指示 灯、室内显示屏或智慧生活 App 上的提示进行查看并及时给锂电池充电。

1. 打开锂电池盖,取出锂电池

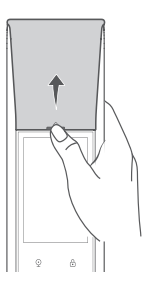

2. 将 USB Type-C 充电线插入锂电池右下角的充电口进行充电。

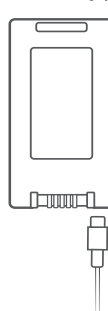

## □说明

推荐使用 5V/2A 的充电器,充电时间预计 5-6 小时。

## 5.1.2 更换干电池

当干电池电量低于 20%时,智能门锁会语音提示电量低,您也可以通过低电告警指示 灯、室内显示屏或智慧生活 App 上的提示查看并及时更换 4 节新的干电池。

## □说明

干电池低电时,喇叭、Wi-Fi 无法工作,请及时更换干电池。

## 5.2 设置操作设备验证管理员密码

当您操作过程中不想验证管理员密码或指纹时,可通过如下方式关闭"操作设备验证 管理员密码"功能(此功能默认开启)。

打开智慧生活 App,点击"家居",选择对应的智能门锁卡片,点击"更多功能 > 安 全功能",可关闭"操作设备验证管理员密码"。关闭后,操作设备不需要验证管理员 密码。

## 5.3 解绑与重新绑定

当您需要将智能门锁绑定至其它华为帐号时,可以解绑后重新绑定。

## 解绑智能门锁

方法一: 在智慧生活 App 的"家居 > 设备"页面, 长按智能门锁卡片, 在弹出的信 息框中点击"删除设备",删除和解绑该门锁。

方法二: 在智慧生活 App 的"家居 > 设备"页面, 点击智能门锁卡片, 点击右上角 的"•• > 删除设备", 删除和解绑该门锁。

## 重新绑定智能门锁

在智慧生活 App 的"家居"页面,点击右上角" + > 添加设备",根据界面提示重新 配对即可绑定智能门锁。

# 5.4 重启门锁

当门锁出现故障或某些特殊场景下,您可以重启门锁。

- 1、 打开智慧生活 App 进入"家居"页面, 选择对应的智能门锁卡片, 进入门锁管理 界面。
- 2、 点击"更多功能 > 故障诊断 > 重启门锁 > 确定", 即可重启门锁。

# 5.5 恢复出厂设置

当门锁出现故障或某些特殊场景下,您可以将门锁恢复出厂设置。

#### □说明

恢复出厂设置后,门锁的配置参数及用户信息将被清除,任意指纹皆可开锁,请尽快绑定门 锁并按照智慧生活 App 指引完成用户添加。

打开门锁后面板下方干电池盖,使用针状物长按重置孔 3s, 门锁语音提示"门锁重置 中,请稍后",待语音提示"重置成功"即表示门锁已恢复出厂设置。

# 5.6 升级版本

智能门锁的新技能、新优化、优质内容资源等会通过门锁升级的方式推送给您。为了 您有更好的体验,请及时升级新版本。

## 设置自动升级或闲时升级

打开智慧生活 App 进入"家居"页面, 选择对应的智能门锁卡片, 在智能门锁管理界 面,点击"更多功能 > 升级管理",点击右上角  $\overline{Q}$  , 可开启"闲时升级"或 "自动升级"。

□说明

- 闲时升级开启后,门锁将在凌晨 02:00-04:00 WLAN 环境下,且处于空闲 状态时,自动升级新版本。
- 自动升级开启后,当有紧急版本时,设备将自动进行升级。

## 手动升级

打开智慧生活 App 进入"家居"页面, 选择对应的智能门锁卡片, 在智能门锁管理界 面,点击"更多功能 > 升级管理 > 检查更新",检查到有新版本时,点击"去升 级"即可升级。

若无新版本,此界面会提示"已是最新版本"。

本产品具备《中华人民共和国无线电管理条例》规定的微功率短距离无线电发射能

力,支持 NFC 功能和无线应急供电功能,根据"工业和信息化部公告 2019 年第 52 号"的要求,现注明如下:

(一)产品符合"微功率短距离无线电发射设备目录和技术要求"第一条通用微功率设 备第 1 款 A 类设备和第 3 款 C 类设备的规定,内置环形 NFC 天线和无线供电线圈。

(二)不得擅自改变使用场景或使用条件、扩大发射频率范围、加大发射功率(包括额 外加装射频功率放大器),不得擅自更改发射天线;

(三)不得对其他合法的无线电台(站)产生有害干扰,也不得提出免受有害干扰保 护;

(四)应当承受辐射射频能量的工业、科学及医疗(ISM)应用设备的干扰或其他合法 的无线电台(站)干扰;

(五)如对其他合法的无线电台(站)产生有害干扰时,应立即停止使用,并采取措施 消除干扰后方可继续使用;

(六)在航空器内和依据法律法规、国家有关规定、标准划设的射电天文台、气象雷达 站、卫星地球站(含测控、测距、接收、导航站)等军民用无线电台(站)、机场等的 电磁环境保护区域内使用微功率设备,应当遵守电磁环境保护及相关行业主管部门的 规定;

(七)禁止在以机场跑道中心点为圆心、半径 5000 米的区域内使用各类模型遥控器;

(八)本产品 NFC 功能和无线供电功能均在常温下正常工作,NFC 功能由电池供电, 无线供电电压 5V(AC)。